# DPS 8 Development Suite Overview

# **Programs Included With DPS 8 Development Suite**

- DPS 8 development suite includes the following programs:
  - DPS 8 Editor which creates the screens, documents and processing code for DPS 8
  - DPS 8 Table Editor which creates the tables used by DPS 8 to establish various variables
  - DPS 8 Answer Editor which creates the answers and tips in the Guides used by DPS 8
  - DPS 8 Deploy which creates the files necessary to create the installer for DPS 8
  - DPS 8 PIN Maker which creates PINs for Preparers so that they can use DPS 8 to prepare documents for their clients

#### DPS 8 Development Suite Overview >

## **DPS 8 Editor**

 DPS 8 Editor creates and modifies Documents (also called Modules) which are used by DPS 8. Click on this icon to launch DPS 8 Editor.

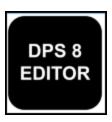

 When you open DPS 8 Editor the first screen you see is this selection of Modules screen. Select the Module you want to work on and click on OK. If you want to start a new Module click on Create New.

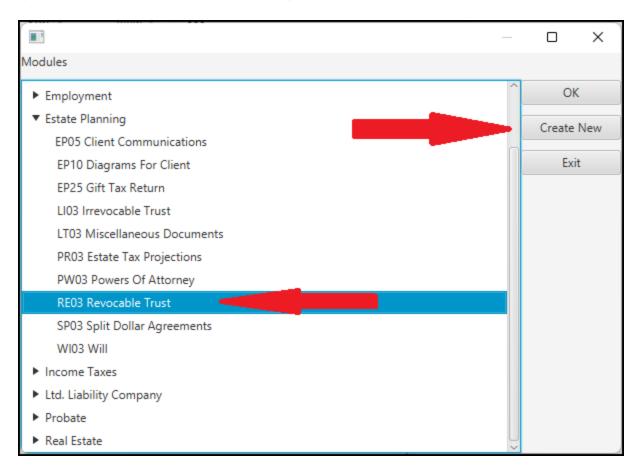

#### DPS 8 Development Suite Overview >

## 3 Windows Of DPS 8 Editor

- When a module is selected three windows open for that module:
- One of the windows is the Document Window. this window contains:
  - text -- such as the word "Article",
  - codes -- such as ∏ for tab,
  - variables -- such as [@N109.1 Name of Settlor] and
  - insert points -- such as [@@1231 Heading Spouse]

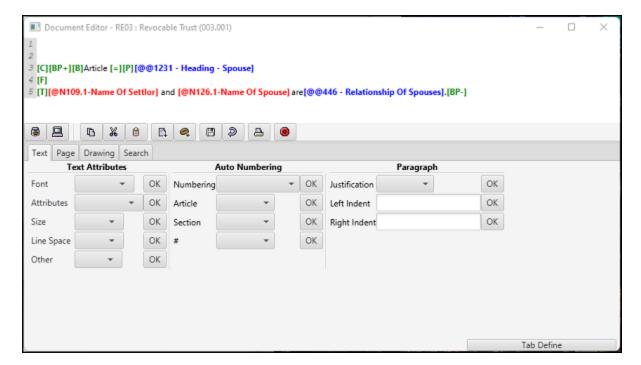

 The second window is the Processing Window. this window contains the documents which may be inserted based on the indicated code.

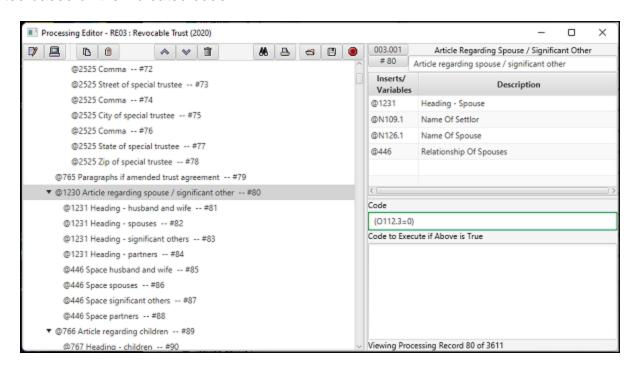

- The third window is the Screen Window. The 1st tab of this window shows:
  - whether the screen is a N name entry, C checkbox, O option button or T text screen
  - what the text will appear on the screen
  - formatting and other codes, including calculations, shared designations and lookup information

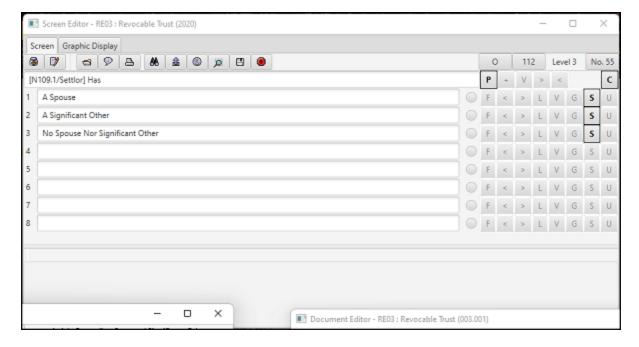

• The 2nd tab of the Screen Window shows contains a graphic display of all of the screens which may appear based on the indicated code.

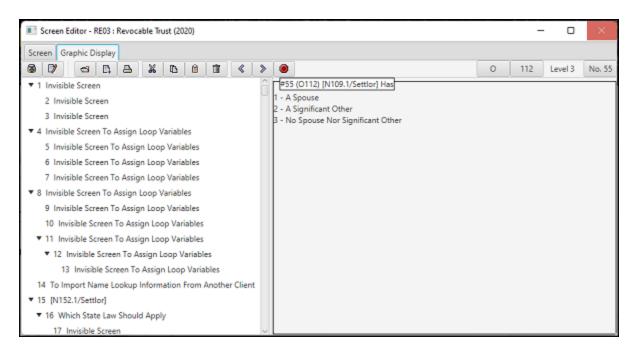

### DPS 8 Development Suite Overview > DPS 8 Editor >

# **DPS 8 Table Editor**

DPS 8 Table Editor creates the tables used by DPS 8 to establish various variables. Click on this
icon to launch DPS 8 Table Editor.

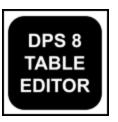

 When you open DPS 8 Table Editor the first screen you see allows you to select the table to modify by clicking on the Open icon.

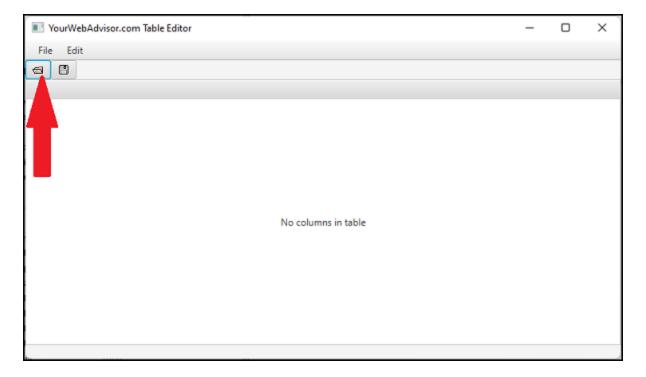

You can then select appropriate table on the next screen shown.

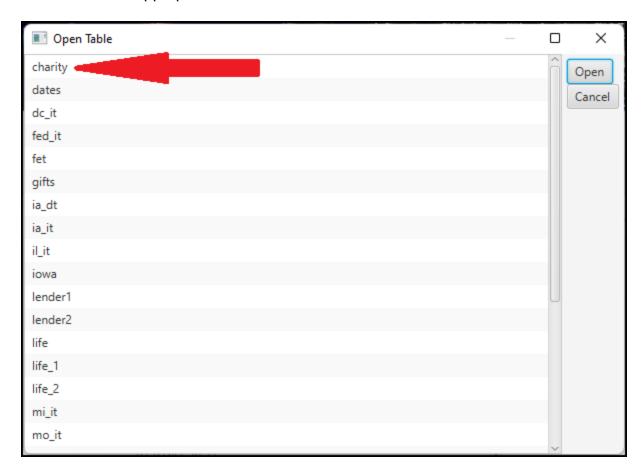

The selected table will then be shown and can be modified as desired.

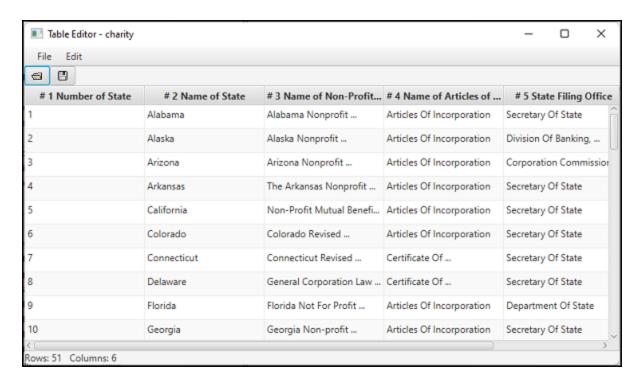

DPS 8 Development Suite Overview >

# **DPS 8 Answer Editor**

DPS 8 Answer Editor creates the answers and tips in the Guides used by DPS 8. Click on this
icon to launch DPS 8 Answer Editor.

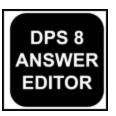

 When you open DPS 8 Answer Editor you see this screen. Select Open to select the Module and Guide on the next screen.

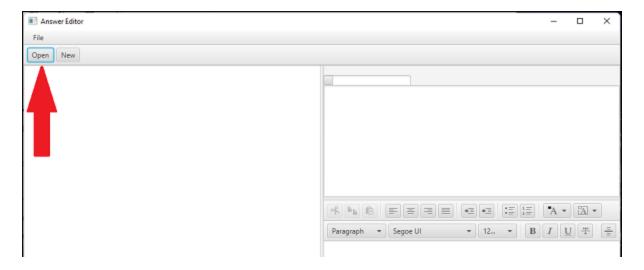

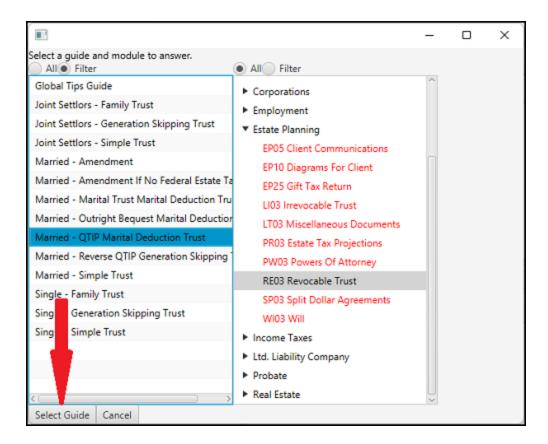

 Once the Guide is selected the screens are shown. Answers can be changed and tips can be added.

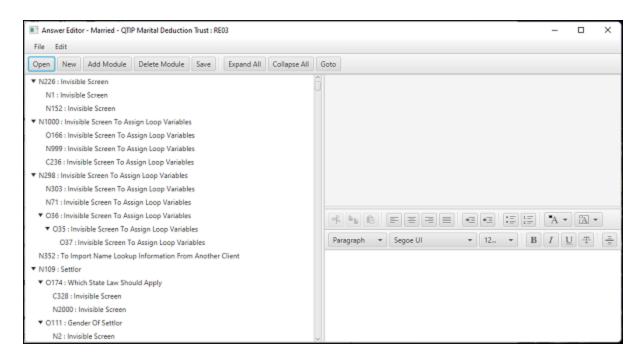

#### DPS 8 Development Suite Overview >

# **DPS 8 Deploy**

DPS 8 Deploy creates the files necessary to create the installer for DPS 8 and Updates for DPS
 8. Click on this icon to launch DPS 8 Deploy.

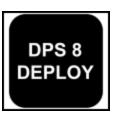

• When you open DPS 8 Deploy this is the first screen you see. A new installation file and an update file for DPS8 can be created using this program.

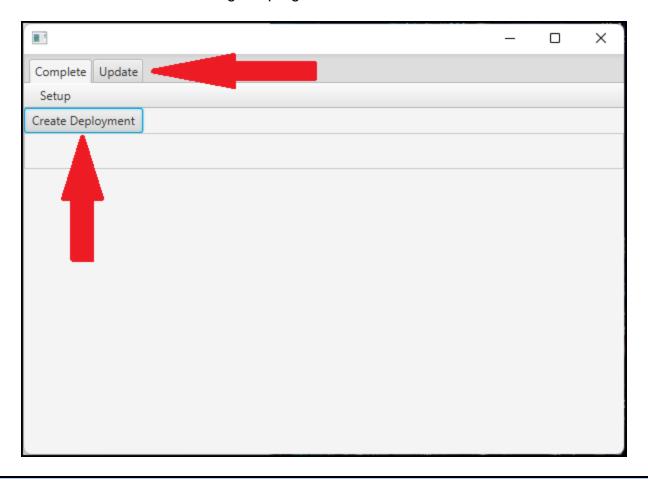

DPS 8 Development Suite Overview >

## **DPS 8 PIN Maker**

• DPS 8 PIN Maker creates PINs for Preparers so that they can use DPS 8 to prepare documents for their clients. Click on this icon to launch DPS 8 PIN Maker.

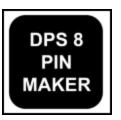

 When you open DPS 8 PIN Maker you see the screen which allows the creation of PINs for Preparers once the DPS 8 Development Suite is licensed. The PIN created changes based on the areas of law licensed, the billing cycle and the customer ID.

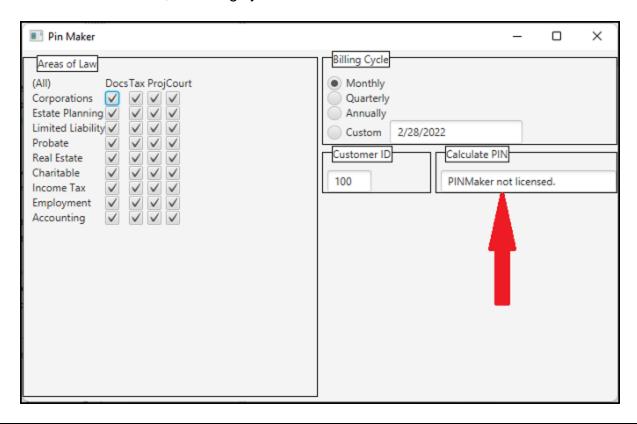

DPS 8 Development Suite Overview >

## **Testing Changes**

 To set up DPS 8 Development Suite for testing the changes you make, you should create a shortcut to C:\dps-tools\dps.exe and use that shortcut to test the changes.

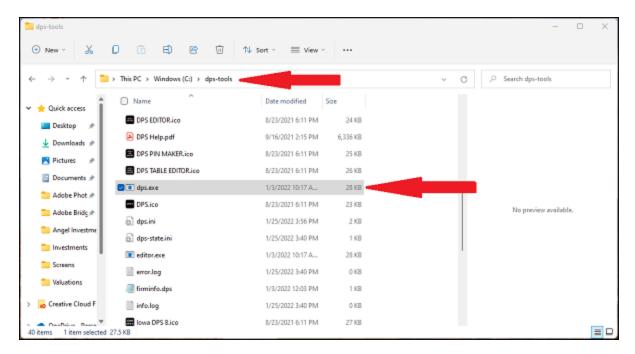

- When you've made changes using DPS 8 Editor or DPS 8 Table Editor changes are made in C:\dps-tools\module.db
- When you've made changes using DPS 8 Answer Editor, changes are made in C:\dps-tools\guides\guides.db
- Once the changes have been tested you can use DPS 8 Deploy to create the files necessary for a new DPS 8 installation file. You can also use DPS 8 deploy to create an update.db which can be sent to preparers to update their DPS 8.

#### DPS 8 Development Suite Overview >